## **転出・退職職員が使用していた職員用 PC のログインパスワードのリセットを行う**

次の職員にアカウントを引き継ぐので、その前に必ず初期化が必要です 作業は職員室の共用デスクトップ PC で情報担当者(管理者)ファイルを見て、 まとめて作業してください

①職員室の共有デスクトップ PC に**管理者権限**でログインします

ログインの管理 ID・パスワードは情報担当者 ファイルで確認してください

 $\overline{\phantom{a}}$ 

②デスクトップ上にある 「ActiveDirectry コンピュータとユーザー」アイコンを ダブルクリックで開く

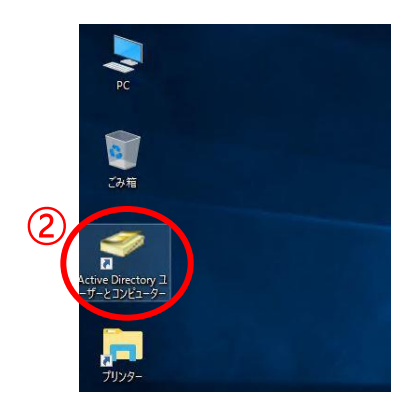

3左側から、「Teacher」グループの elementary (小) 又は Juniorhigh(中) を 選択する

④自分の学校のグループを選択する (例 e●●-dai3-e )

⑤右側に表示されたユーザー一覧から、リセットしたい ユーザーを選択

⑥ユーザー名上で右クリックし 「パスワードのリセット」を選択

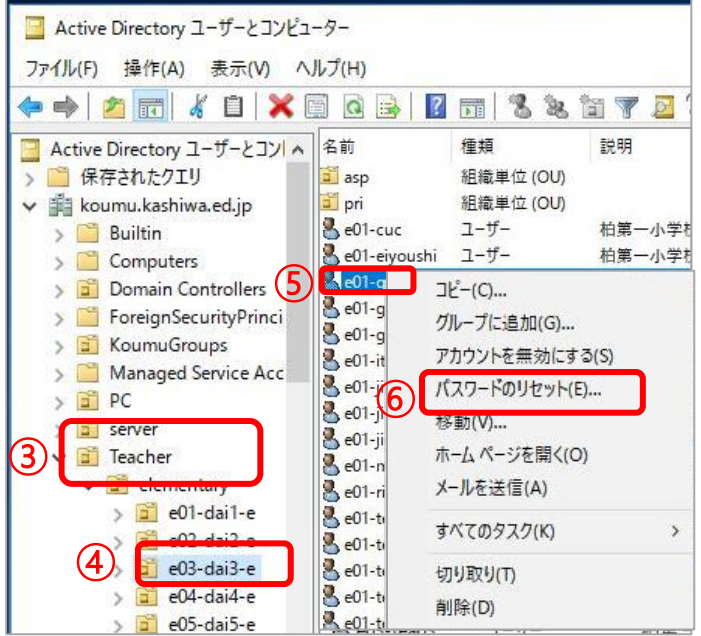

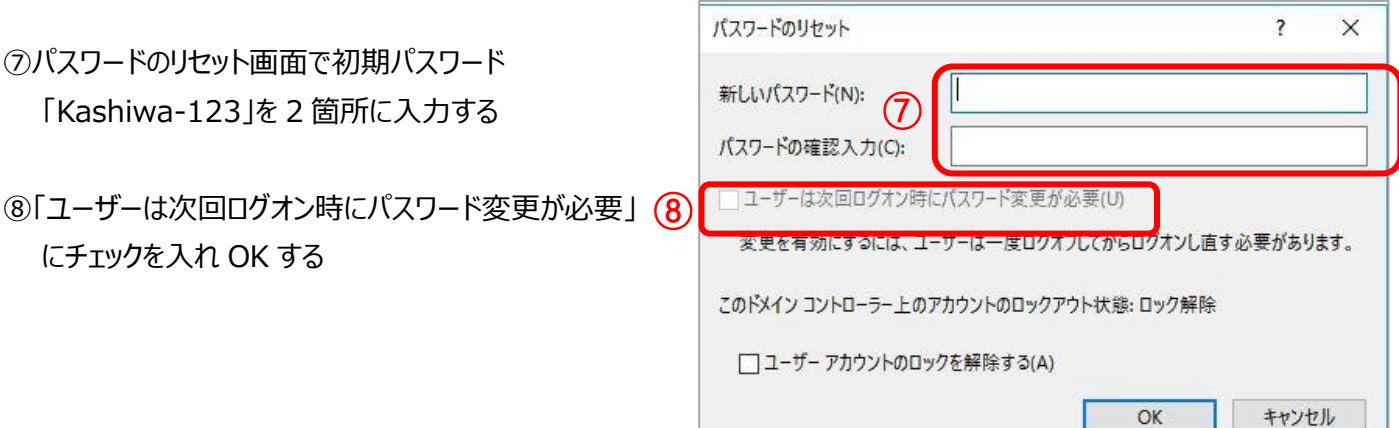